# **Instructie WIZZR voor Contactpersoon Opdrachtnemer**

*Het Steunpunt SROI helpt inkopers en ondernemers.*

**In de regio Midden-Gelderland helpen we zoveel mogelijk mensen met een kwetsbare positie op de arbeidsmarkt aan het werk. Eén manier om dat te doen is het werken met sociale voorwaarden bij aanbestedingen. Dit betekent dat opdrachtnemers verplicht zijn om een percentage van de opdrachtsom in te vullen door Social Return on Investment (SROI).** 

## Wat is Social Return?

Ondernemers aan wie een opdracht wordt gegund, krijgen de verplichting om bij de uitvoering van de opdracht mensen met een kwetsbare arbeidsmarktpositie te betrekken. Dit kan men doen door het bieden van een (tijdelijke) baan, stage, inhuur personeel en inkoop van producten bij sociale ondernemingen en SW-organisaties of andere activiteiten die sociale impact maken. De waarden die de activiteiten vertegenwoordigen zijn opgenomen in het bouwblokkenmodel en geven daarmee opdrachtnemers een duidelijk overzicht welke mogelijkheden er zijn. Een overzicht van de meest recente bouwblokken vind je op onze website.

## WIZZR

WIZZR is ontwikkeld om zowel de opdrachtnemer als de inkoopadviseur of contractmanager te ontzorgen. Door het inkoopcontract in te voeren in WIZZR, wordt het inkoopcontract "overgedragen" aan de Social Return-coördinator die samen met de opdrachtnemer de SRinvullingsafspraken gaat maken en deze gaat monitoren. WIZZR is een online systeem, waardoor alle gekoppelde contactpersonen, op ieder gewenst moment, de voortgang kunnen inzien.

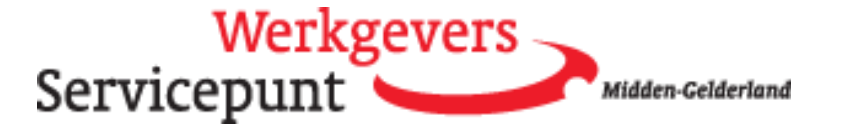

# Inhoud

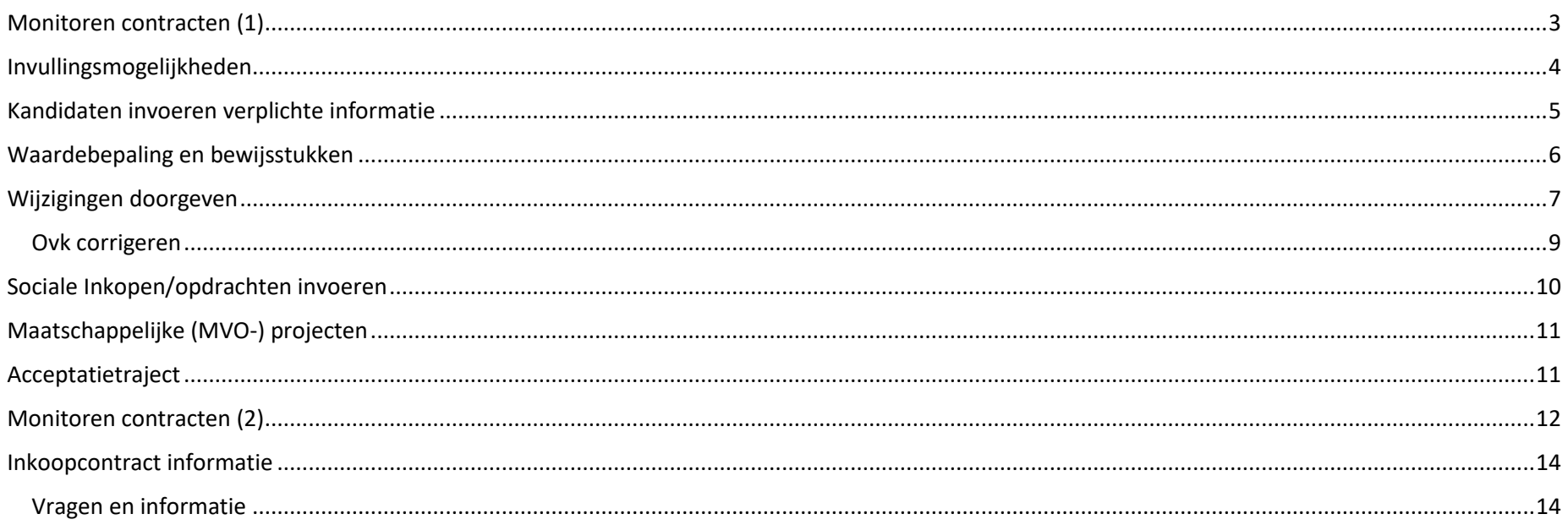

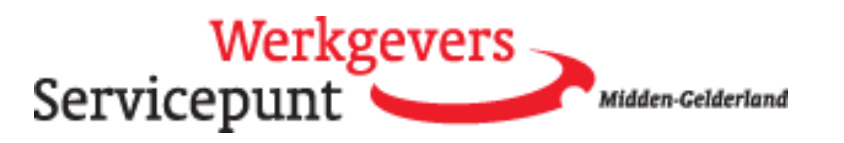

## <span id="page-2-0"></span>Monitoren contracten (1)

Dit is het startscherm. De tegel "monitoren contracten" is de tegel om de voortgang op de inkoopcontracten te kunnen volgen. Voor meer informatie over het volgen van de voortgang zie [Monitoren contracten](#page-11-0) (p. 15).

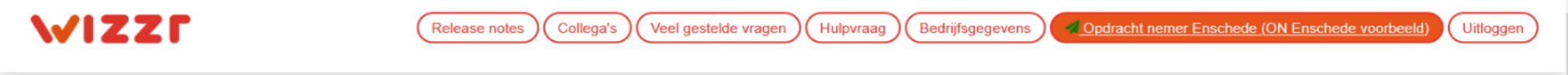

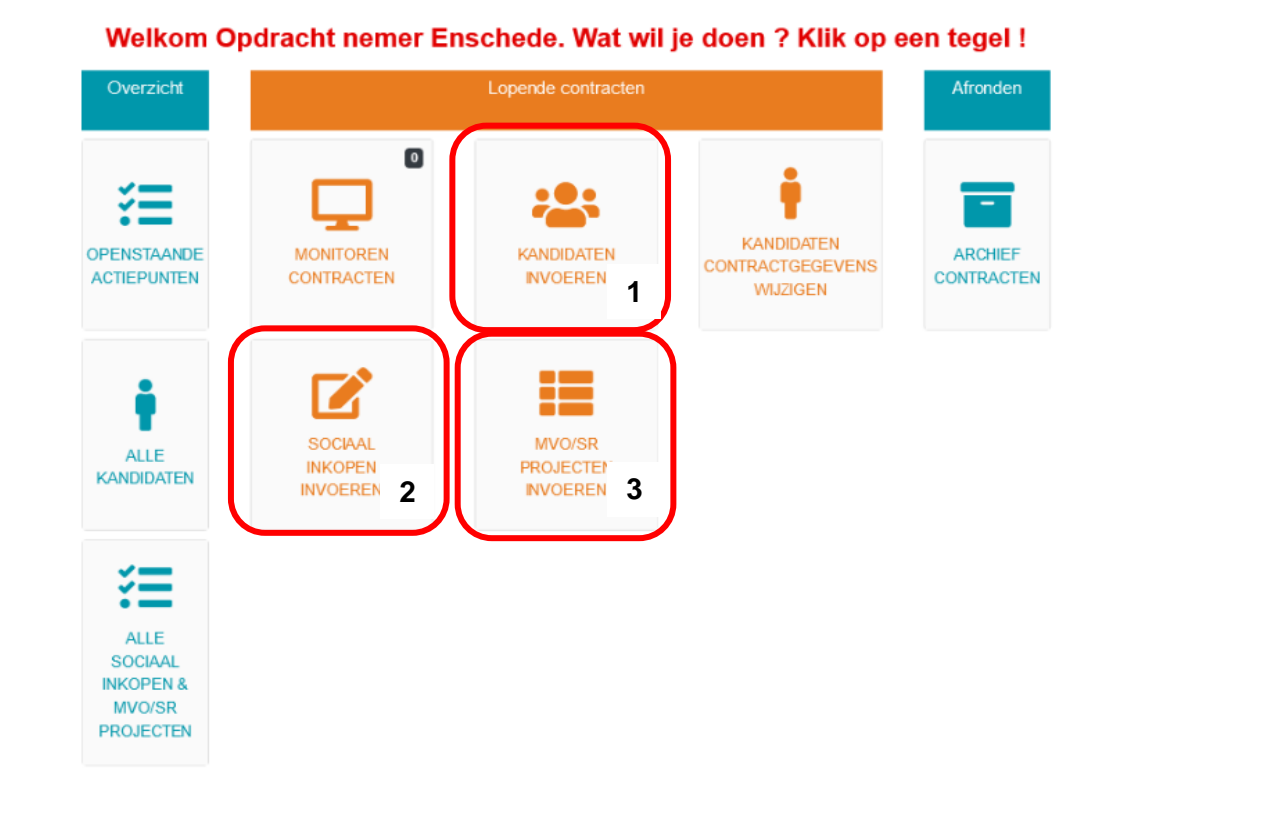

Instructie WIZZR voor contactpersoon opdrachtnemer versie 2.0 December 2023

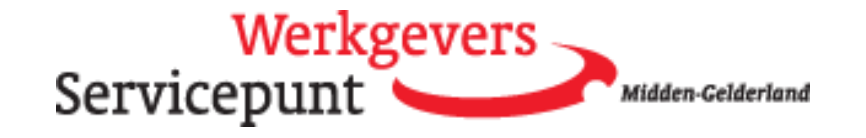

 $\hat{\phantom{1}}$ 

 $\checkmark$ 

## <span id="page-3-0"></span>Invullingsmogelijkheden

Er bestaan drie invullingsmogelijkheden van SROI:

- 1. Aannemen van kandidaten uit de doelgroepen beschreven in het bouwblokkenmodel
- 2. Inkopen van producten of diensten bij sociale ondernemingen
- 3. Maatschappelijke (MVO-)projecten

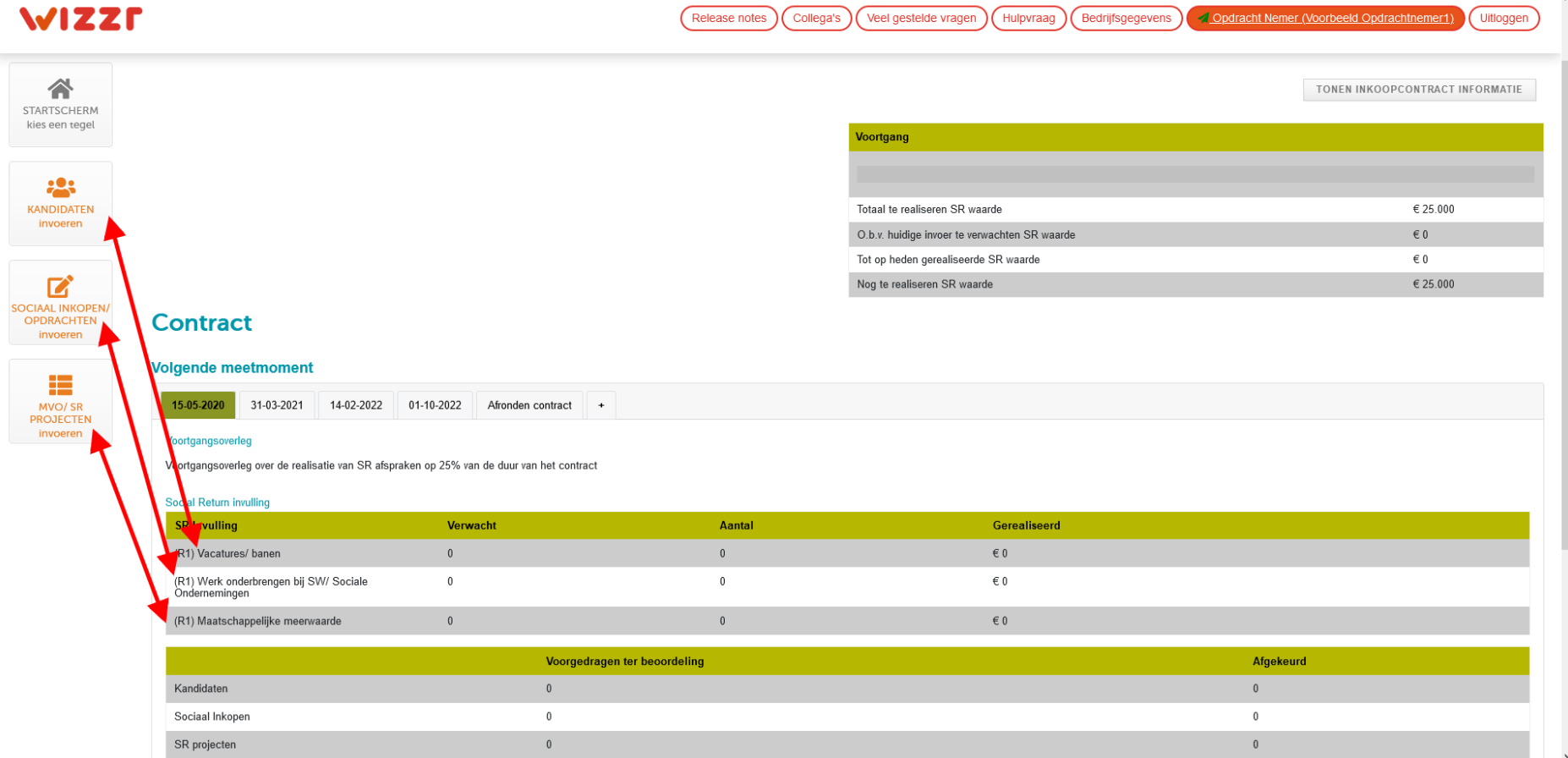

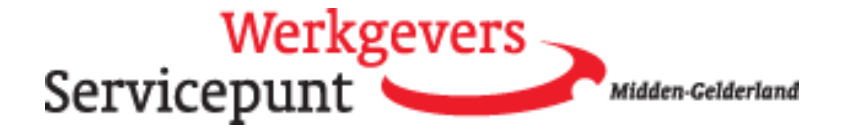

## <span id="page-4-0"></span>Kandidaten invoeren verplichte informatie

Per kandidaat wordt een aantal gegevens gevraagd. Verplichte informatie wordt aangegeven met \*.

Je krijg het invoerscherm te zien. De informatie is verdeeld in een aantal onderdelen:

- Als eerste wordt onderscheid gemaakt tussen (betaalde) werkplekken, stages (BOL/HBO/WO), leerwerkplekken en (tijdelijk) gedetacheerd personeel.
- Algemene gegevens over de functie die de kandidaat vervuld (optioneel onderdeel t.b.v. kandidaat profiel)
- Doelgroep (zie bouwblokkenmodel voor overzicht doelgroepen)
- Persoonsgegevens van de kandidaat (niet optioneel t.b.v. controle invoer<sup>1</sup>)

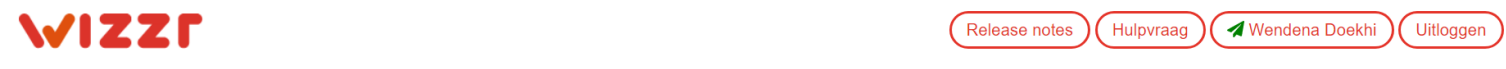

## **Nieuwe Kandidaat**

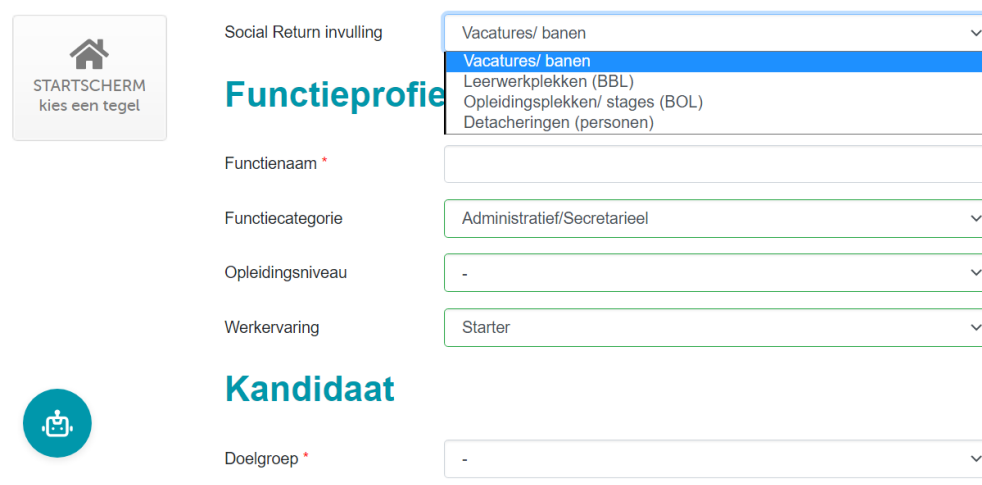

<sup>1</sup> Voor meer informatie over de privacy van uw werknemers zie onze website

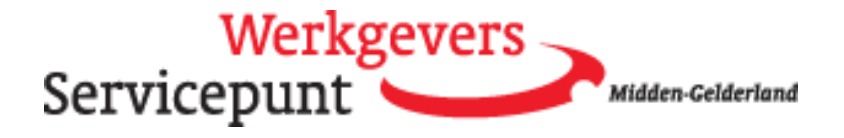

## <span id="page-5-0"></span>Waardebepaling en bewijsstukken

- SROI-waardebepaling komt tot stand door:
	- $\circ$  Bouwblokwaarde doelgroep (= maximale waarde per jaar bij fulltime overeenkomst)
	- o Het aantal gewerkte uren per week
	- o De looptijd van de (arbeids-)overeenkomst
	- o Eventueel extra gemaakte kosten en bonus(sen)

Hier worden tevens de bewijsstukken opgevoerd waaruit blijkt dat de kandidaat gedurende het periode waarover het inkoopcontract loopt, inderdaad in dienst was bij de opdrachtnemer. Dit is meestal de arbeidsovereenkomst. Daarnaast moet een bewijsstuk aangeleverd worden waaruit blijkt dat de kandidaat in de geselecteerde doelgroep (bouwblok) valt, zodat er een juiste SROI-waarde aan de invoer gekoppeld kan worden.

Extra gemaakte kosten en bonuswaarden waarden worden alleen toegekend indien onderbouwd door de juiste bewijsstukken of na overleg met de SROIcoördinator.

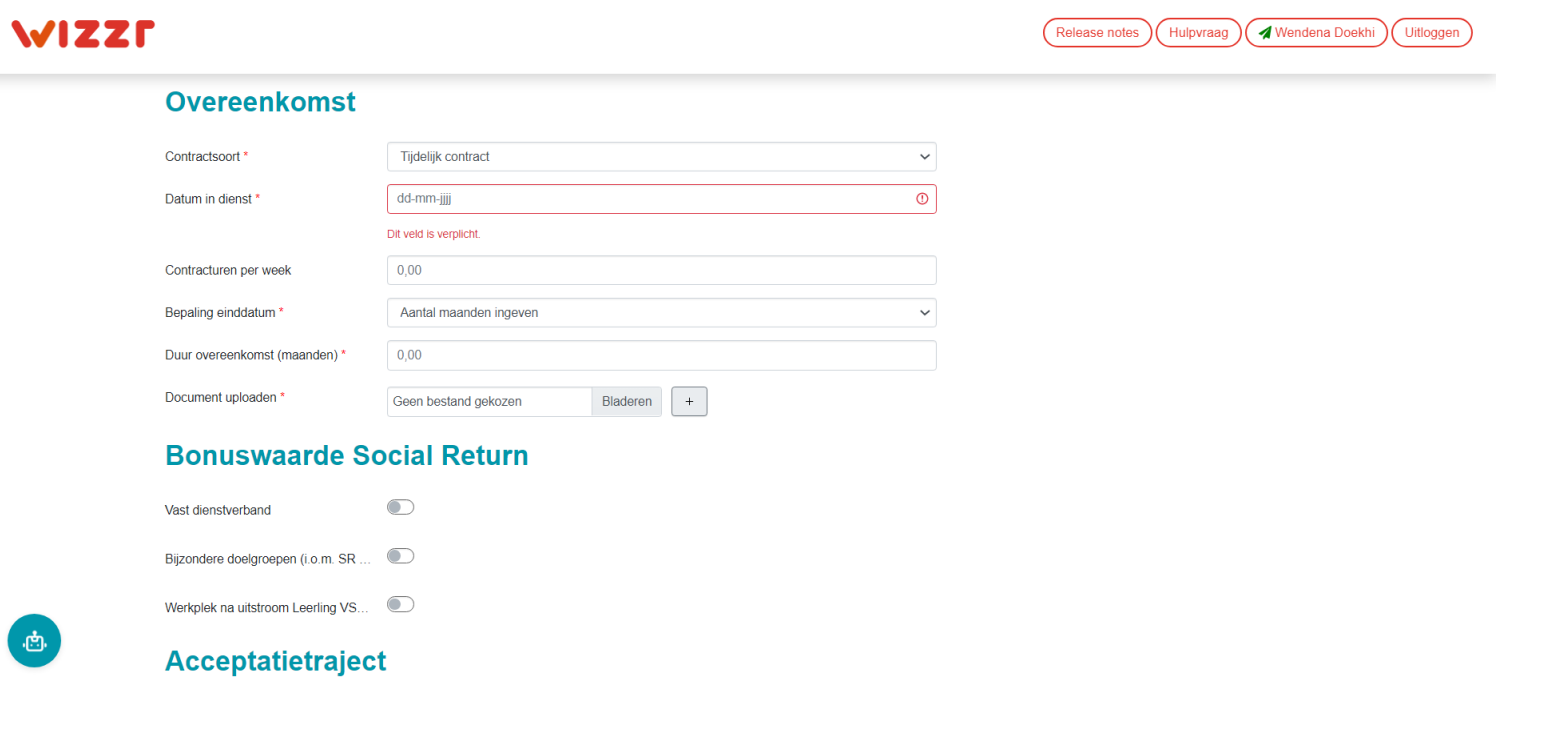

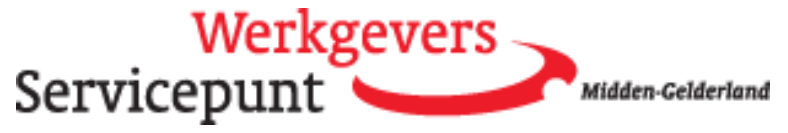

## <span id="page-6-0"></span>Wijzigingen doorgeven

Geef wijzigingen altijd tijdig aan ons door. Bijvoorbeeld als de kandidaat voortijdig uit dienst gaat, een ander dienstverband of een contractverlenging krijgt. Dat kan via de knop "alle kandidaten" in het startscherm.

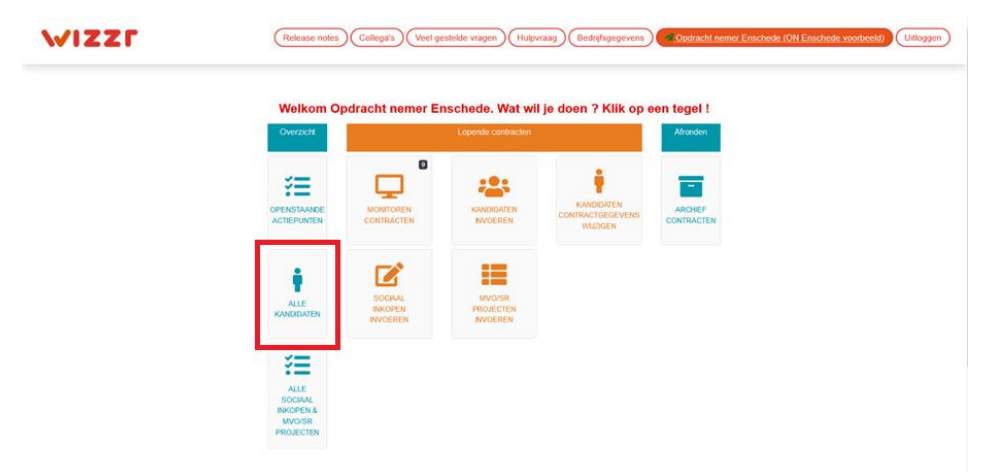

Je kiest de betreffende kandidaat uit een lijst, door eerst op de drie puntjes en vervolgens op monitor-icoon (schermpje) te klikken. Je kunt de kandidaat ook zoeken door diens naam in te typen in de zoekbalk.

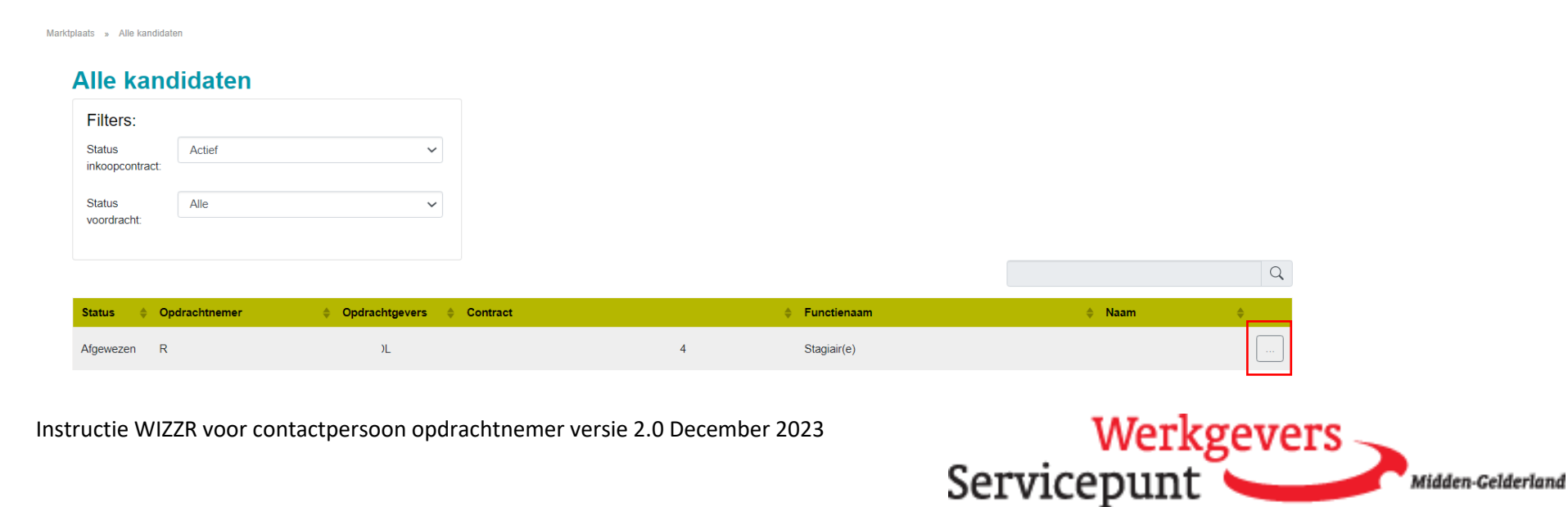

# **WIZZF**

Release notes Hulpvraag √ Wendena Doekhi Uitloggen

#### **Stagiair(e)**  $\curvearrowleft$ 04-03-2022 Aangemaakt op **STARTSCHERM** Opdrachtnemer kies een tegel Opdrachtgever Inkoopcontract CONTRACT WIJZIGEN 洹 **Kandidaat status** Afgewezen OPENSTAANDE Overeenkomst ingevoerd Overeenkomst acties **Notitie** Documenten Document(en) j OVK VERLENGEN KANDIDAAT VOORTIJDIG UIT DIENST **BONUSWAARDE OVK CORRIGEREN** ALLE kandidaten Kandidaat Z **Contractgegevens** Doelgroep (OG) Leerling BOL (stage), niveau 3 en 4 Contractsoort Stage overeenkomst Maximale duur doelgroep Datum in dienst  $-2022$ க Social Return invulling Opleidingsplekken/ stages (BOL) Einddatum overeenkomst  $-2022$  $\in 0$ Geboortedatum Waarde overeenkomst Voornaam Totale waarde kandidaat  $\in 0$

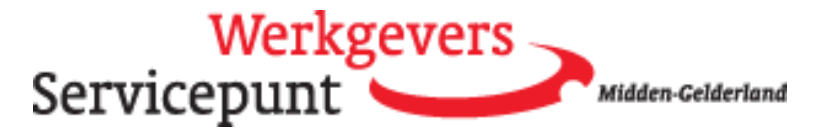

## <span id="page-8-0"></span>Ovk corrigeren

# WIZZP

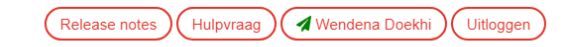

Marktplaats » Overeenkomst(en):

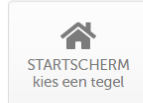

## **Overeenkomst(en): Naam kandidaat**

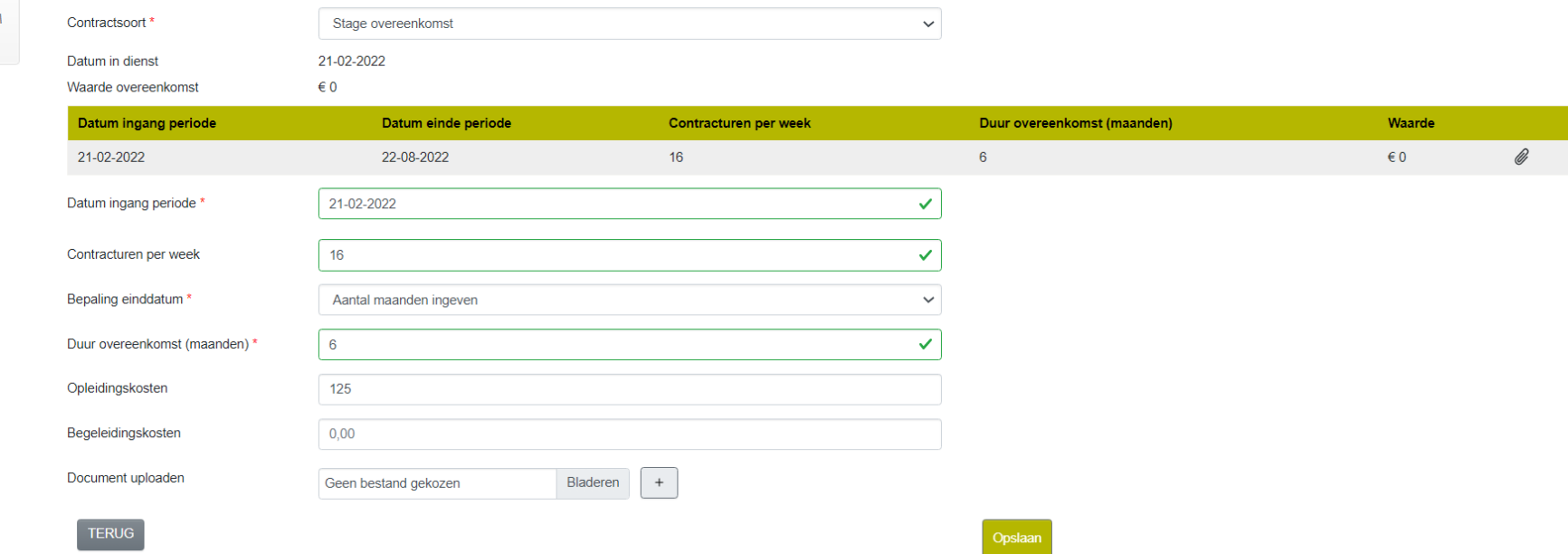

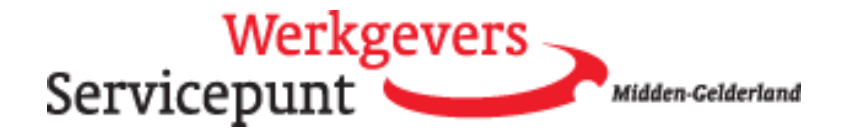

## <span id="page-9-0"></span>Sociale Inkopen/opdrachten invoeren

Let bij het invoeren van Sociale inkopen goed op of de leverancier wel een erkende sociale onderneming is.

In Oost-NL erkennen we:

- De Prestatieladder Socialer ondernemen (PSO), trede 1 t/m 3-30+. Let op! Er zit een verschil in welk percentage van de factuurwaarde (excl. BTW) mag worden verrekend met de verplichting. 10, 20, 30 en 100%.
- Deelnemers Code Sociale Ondernemingen (100% van de factuurwaarde excl. BTW telt mee)
- Leden van Social Enterprise NL (50% van de factuurwaarde excl. BTW telt mee)
- SW-bedrijven (inkoop producten, afname van diensten of werk onderbrengen, 100% van de factuurwaarde excl. BTW telt mee)

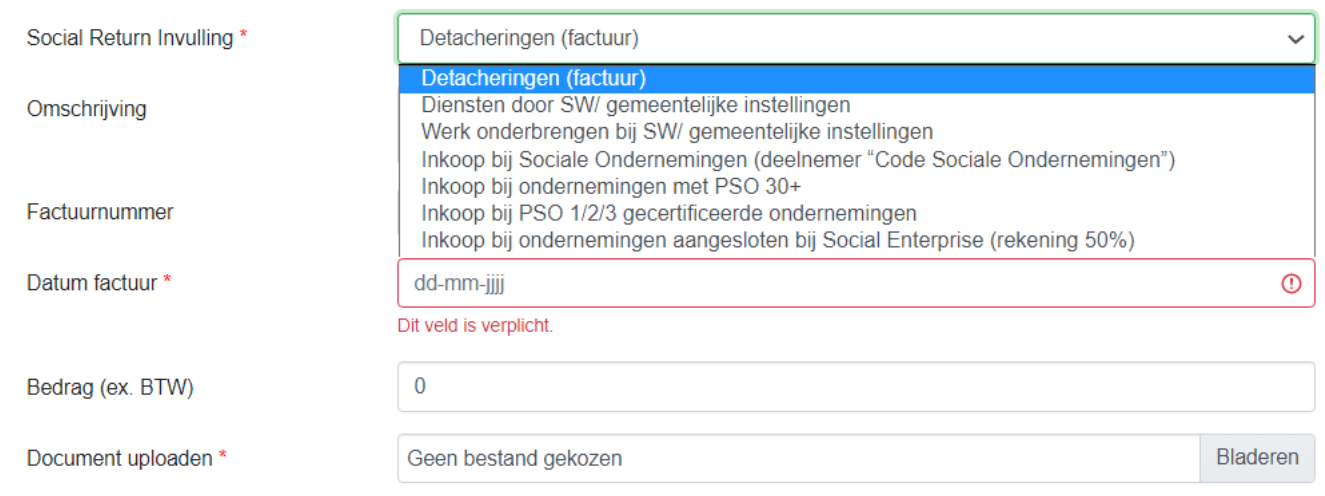

Voor akkoord is altijd een (kopie) van de factuur nodig. Deze kun je hier uploaden.

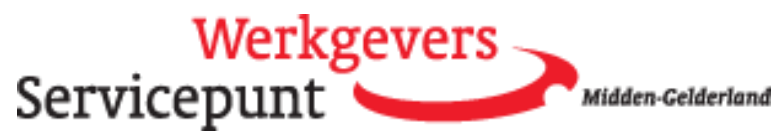

## <span id="page-10-0"></span>Maatschappelijke (MVO-) projecten

MVO-projecten (maatschappelijke meerwaarde) omvat een scala aan activiteiten. Voorwaarde is dat de activiteit een relatie heeft met groei/kennis en ontwikkeling van de doelgroep, het verkleinen van de afstand tot de arbeidsmarkt en/of onderwijs. Denk bijv. aan het geven van gastcolleges bij scholen, de sponsoring van een beroepsgerichte opleiding van iemand uit de doelgroep, buddy, geldfit-trajecten, vitaliteitvraagstukken.

We vragen altijd om een bewijsstuk te uploaden waaruit blijkt wat het doel van de activiteit is en hoeveel personen hoeveel tijd hebben geïnvesteerd. Het is wenselijk om vooraf te bespreken met de SROI-coördinator of de relatie met onderwijs en de arbeidsmarkt voldoende duidelijk is en of het aantal uren redelijk geacht wordt.

## <span id="page-10-1"></span>Acceptatietraject

De SROI-coördinator controleert de bewijsstukken en geeft een oordeel (Akkoord of Niet akkoord). Soms kan in de toelichting om meer of andere bewijsstukken gevraagd worden. Je hoeft de invoer dan niet opnieuw te doen, maar hoeft alleen de gevraagde informatie aan te vullen.

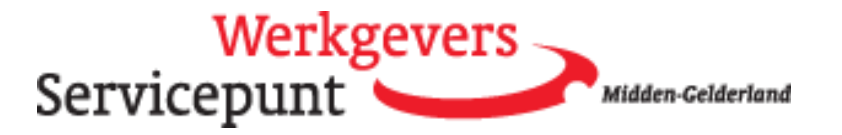

## <span id="page-11-0"></span>Monitoren contracten (2)

Via de tegel "monitoren contracten" volg je als contactpersoon van de opdrachtnemer de inkoopcontracten van je bedrijf.

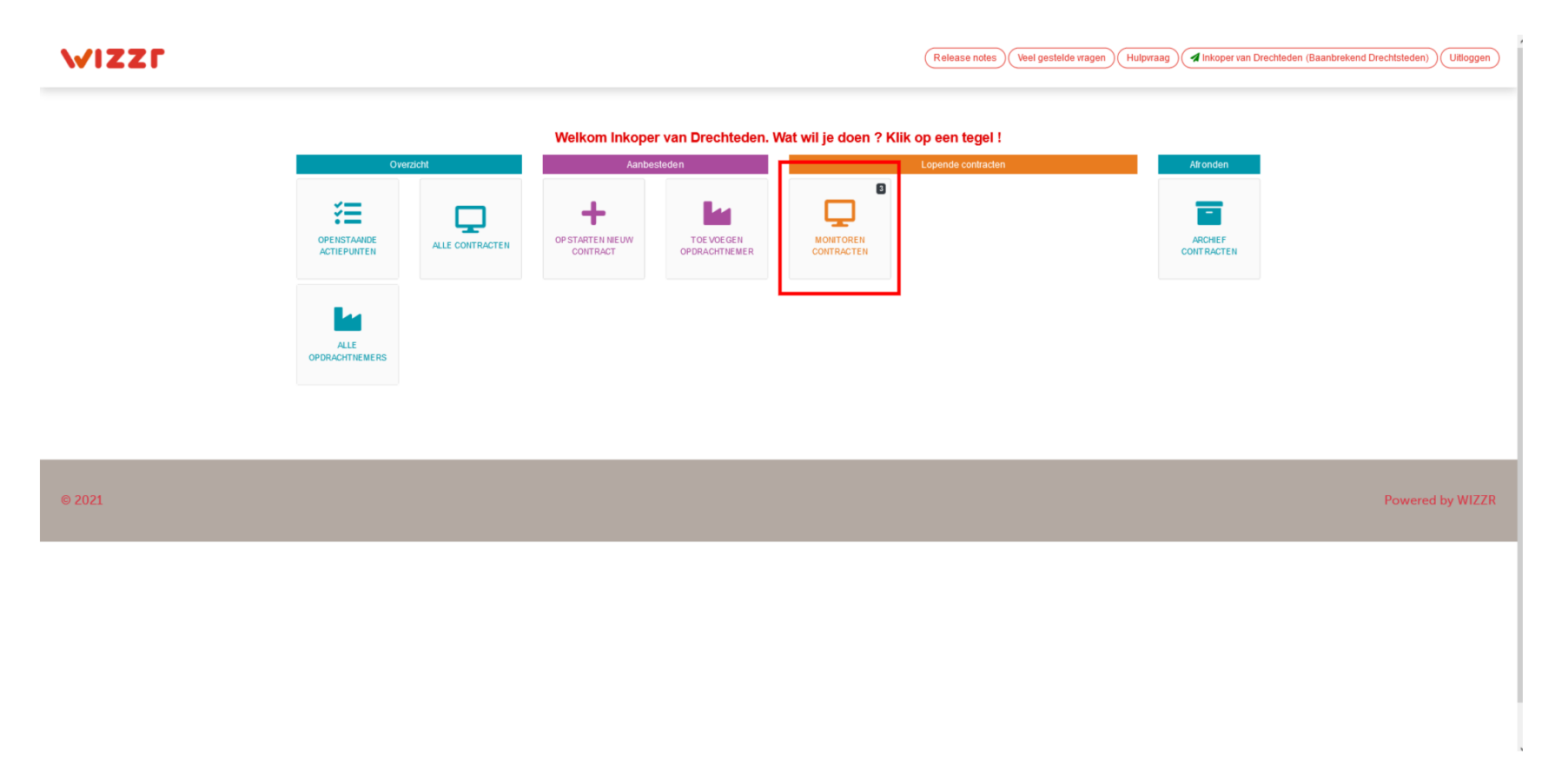

Je kunt kiezen voor de optie monitoren contracten individueel als je een los contract wil inzien. Wil je informatie over meerdere contracten van jouw organisatie dan kies je voor de optie monitoren contracten geconsolideerd.

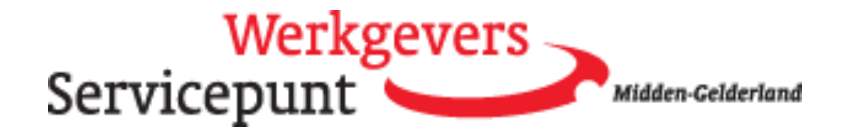

Door eerst op de drie puntjes en dan op het icoon van de monitor (het schermpje) te klikken, kun je het inkoopcontract inzien en de voortgang en invulling volgen.

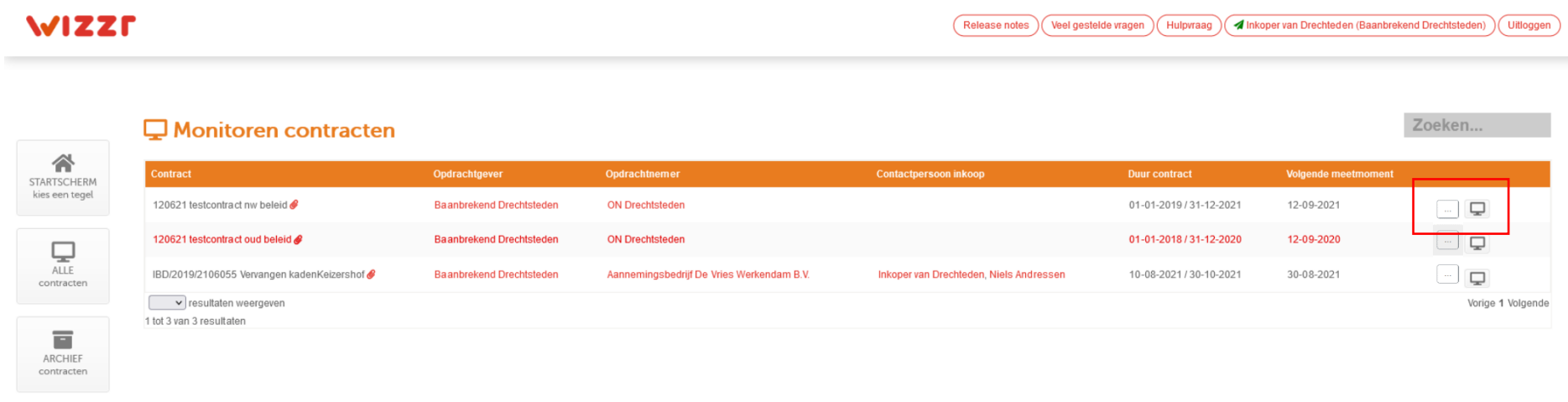

 $@2021$ 

Powered by WIZZR

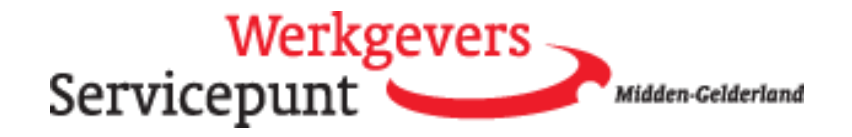

## <span id="page-13-0"></span>Inkoopcontract informatie

Door te klikken op Tonen inkoopcontract informatie ontvouwt zich meer informatie over het contract. Je ziet bijvoorbeeld welke contactpersonen toegang hebben tot de contractinformatie.

## <span id="page-13-1"></span>Vragen en informatie

Onder de knop Tonen inkoopcontract informatie vind je ook de contactinformatie van de SROI-coördinator aan wie je eventuele wijzigingen kunt doorgeven.

Als je op de robot-knop klikt kom je in de Kennisbank.

Kom je er echt niet uit, of zie je iets dat niet klopt? Stel dan een hulpvraag.

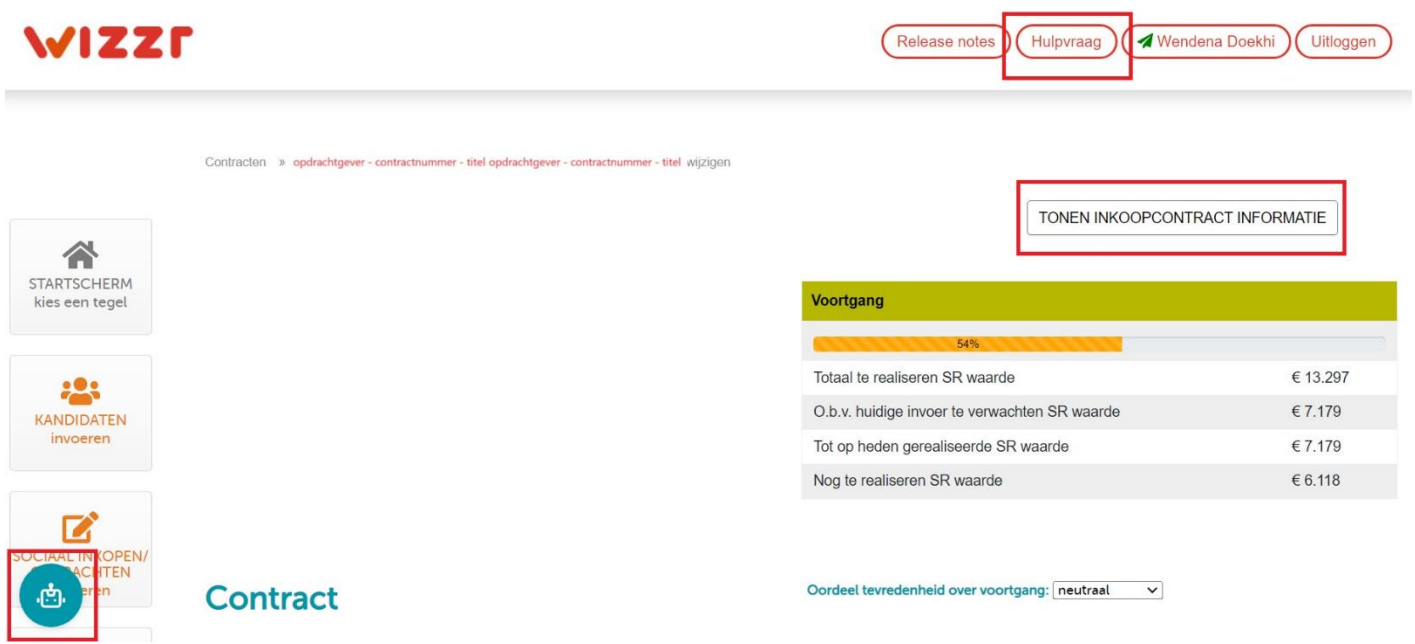

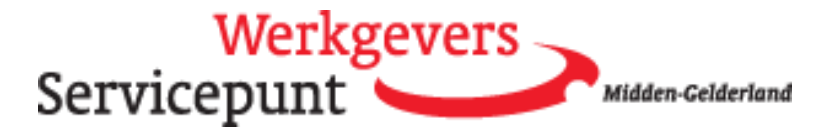